# **ICCLASSIC MODE D'EMPLOI**

ICClassic a été conçu pour aider au déroulement de tout interclub régional ou national. Il peut gérer un tournoi pour un nombre de 2 à 48 équipes.

Le fichier à ouvrir s'appelle ICClassic2024.xlsm. Pour fonctionner, il doit être accompagné du fichier joueurs.csv. Il est préférable de copier ces 2 fichiers sur le disque dur et ils doivent être **rangés dans le même dossier** (le choix du dossier est libre).

Il s'agit d'un fichier de format Excel 2007, il est donc nécessaire de posséder une version d'Excel version 2007 ou supérieure.

# **Ouverture de ICClassic2024.xlsm**

A l'ouverture, répondre « Exécuter les macros » à l'éventuel message d'alerte présenté. L'écran suivant apparaît

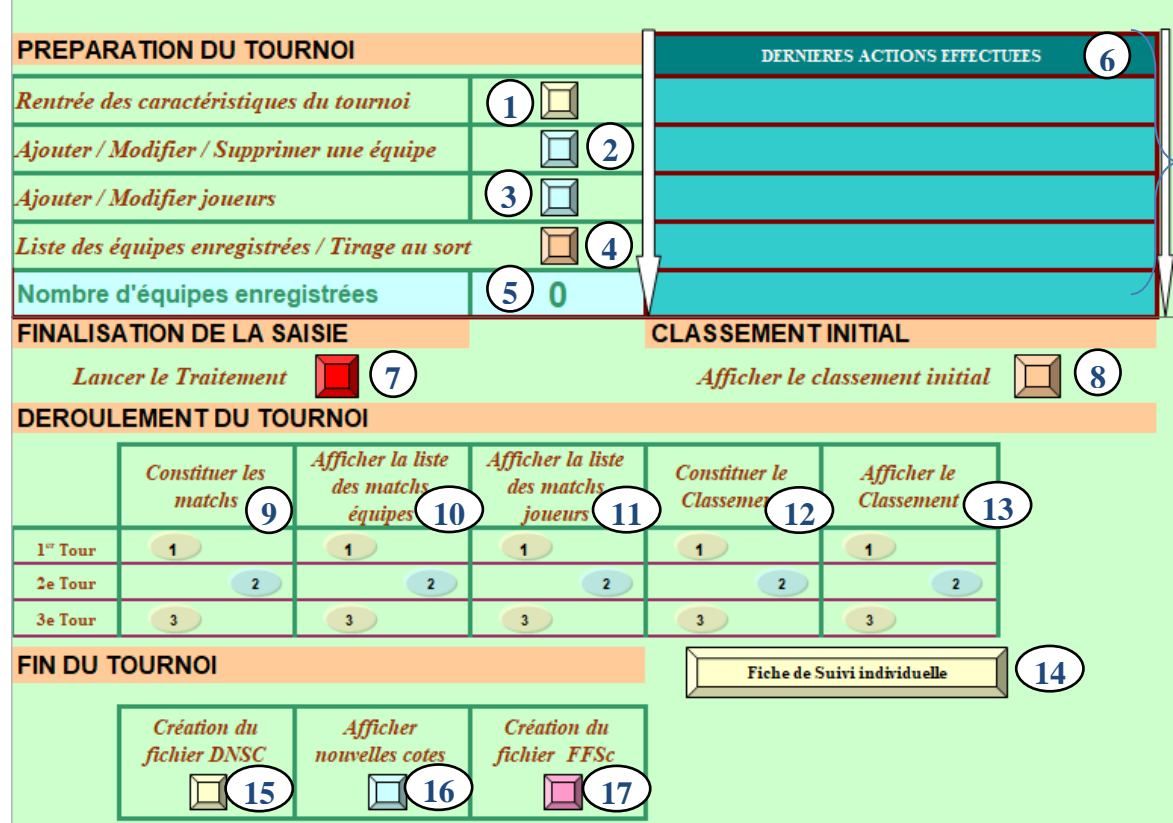

### **PREPARATION DU TOURNOI**

#### **1 Rentrée des caractéristiques du tournoi**

Cette option permet d'enregistrer le nom, la date du tournoi et le type d'épreuve. Cliquez sur ce bouton, l'écran suivant s'affiche

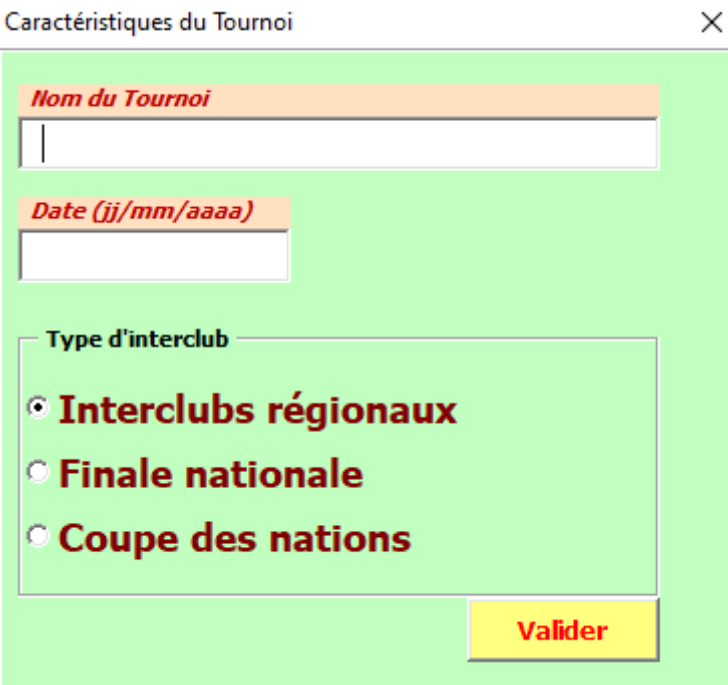

Entrez le **nom du tournoi**. Choisissez votre mise en forme (majuscules et/ou minuscules). Passer au champ suivant.

Entrez la **date du tournoi sous** la forme JJ/MM/AAAA. Saisissez 01092022, les « / » sont générés automatiquement.

Ces informations seront utilisées en en-tête de tous les documents imprimés.

Pour votre Championnat Régional, choisissez l'option '**Interclubs régionaux'**.

### **Un message vous invite à enregistrer le fichier du tournoi sous un nom reprenant le nom du tournoi et la date.**

En choisissant OUI, le fichier se crée automatiquement. On peut choisir NON, le fichier n'est pas créé.

Il est vivement conseillé de répondre OUI, en créant ce fichier, le logiciel ICClassic reste dans son état d'origine et pourra être utilisé pour un autre tournoi.

# **2 Ajouter / Modifier / Supprimer une équipe**

Cette option permet de constituer la liste des équipes qui participeront au tournoi. Cliquez sur ce bouton, l'écran suivant s'affiche

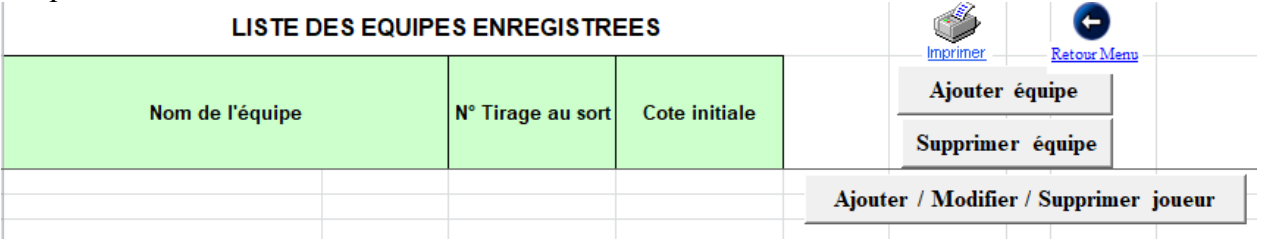

### **3 Choix sont proposés :**

- Ajouter équipe
- Supprimer équipe
- Ajouter / Modifier / Supprimer joueur

### **1) Ajouter équipe**

C'est l'option à choisir pour inscrire une équipe. Elle génère l'écran suivant

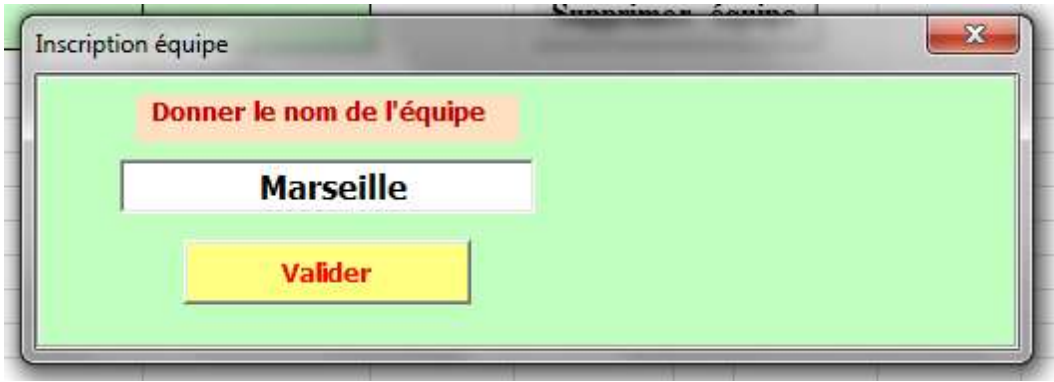

Entrez le **Nom de l'équipe** dans le champ prévu à cet effet puis **Valider**

L'équipe est alors enregistrée.

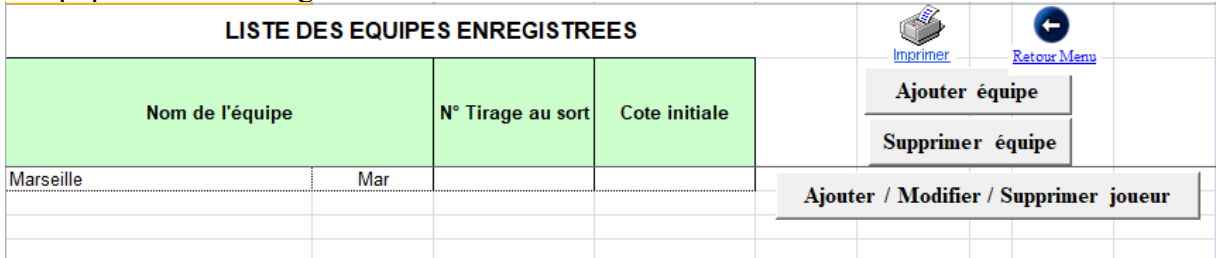

2 noms apparaissent : le nom de l'équipe en entier et le nom de l'équipe abrégé, il s'agit des 3 premières lettres du nom de l'équipe. Ce nom abrégé apparaitra tout au long du tournoi en regard du nom des joueurs. En cas d'homonymie entre plusieurs équipes, il est possible de modifier ce nom à sa convenance directement dans cette liste, à condition de se limiter à 3 caractères.

Par exemple Nancy et Nantes donneront automatiquement « Nan », on peut choisir « Ncy » et Nte », ou si l'équipe de Nancy présente 2 équipes on choisira par exemple « Ny1 » et Ny2 ».

# **2) Supprimer équipe**

Cette option permet de désinscrire une équipe préalablement enregistrée.

# Elle génère l'écran suivant

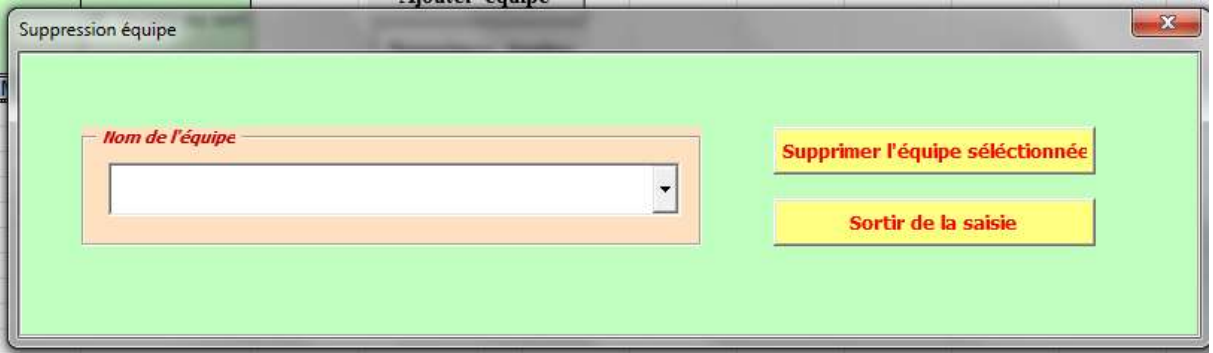

Entrez le **Nom de l'équipe** dans le champ prévu à cet effet ou cherchez l'équipe dans la liste accessible en cliquant sur la flèche située à droite du champ de saisie.

Quand l'équipe est sélectionnée, cliquez sur le bouton **« Supprimer l'équipe sélectionnée »**, l'équipe est alors sortie de la liste des équipes enregistrées.

Entrez le **Nom de l'équipe** suivante si besoin et ainsi de suite. Le bouton **« Sortir de la saisie »** permet de quitter le mode suppression d'équipe.

# **3) Ajouter / Modifier / Supprimer joueur**

Cette option est détaillée au point  $(3)$  ci-dessous.

#### **3 Ajouter / Modifier joueurs**

Quand un ou plusieurs noms d'équipes sont enregistrés, on peut inscrire les 3 joueurs qui les composent.

Il n'est possible d'enregistrer un joueur que si son équipe est déjà inscrite.

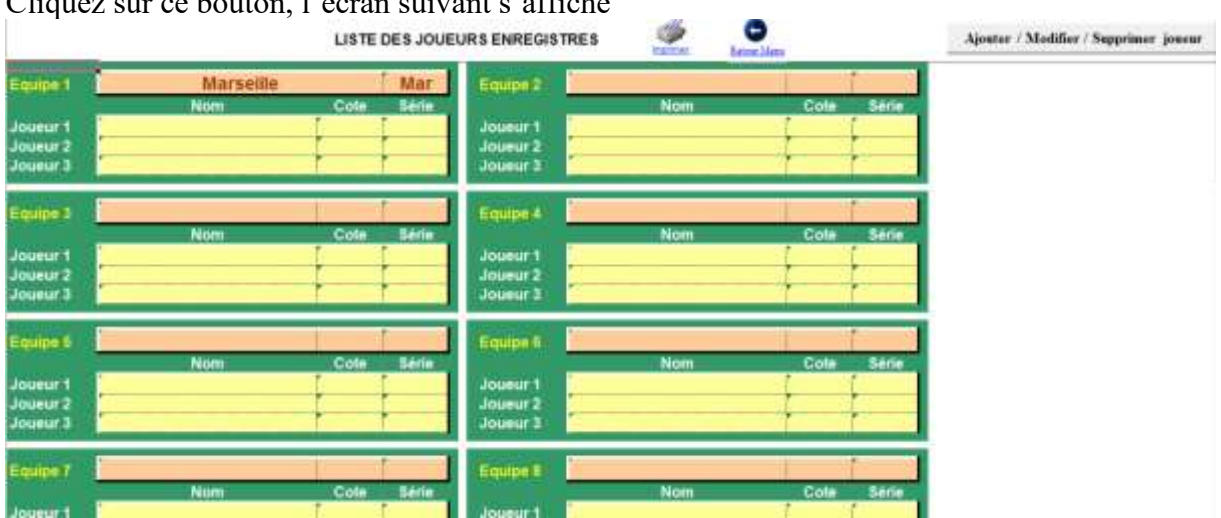

Cliquez sur ce bouton, l'écran suivant s'affiche

La composition de 48 équipes est prévue.

L'ordre d'entrée des équipes n'a aucune incidence sur le déroulement du tournoi.

L'ordre des équipes pour la détermination des matchs sera détaillé au point  $(4)$ . Une équipe est composée de 3 joueurs, dans une équipe les joueurs sont classés dans l'ordre décroissant de leur cote.

Les joueurs peuvent être inscrits dans n'importe quel ordre, ICClassic se charge de les classer dans le bon ordre, cet ordre ne pourra être modifié qu'à l'occasion de la Coupe des Nations.

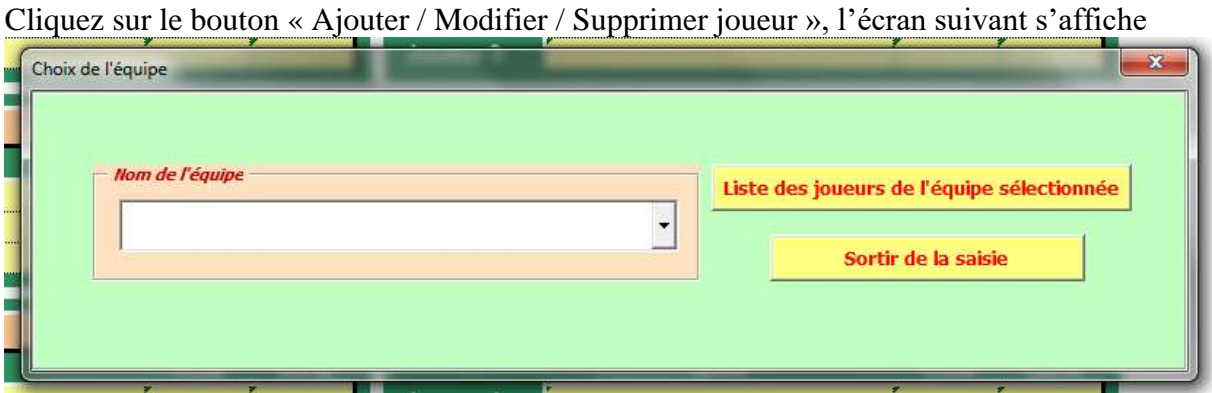

Entrez le **Nom de l'équipe** dont le joueur fait partie dans le champ prévu à cet effet ou cherchez l'équipe dans la liste accessible en cliquant sur la flèche située à droite du champ de saisie.

Le bouton **« Sortir de la saisie »** permet de quitter la grille sans enregistrer de joueur.

Quand l'équipe est sélectionnée, cliquez sur le bouton **« Liste des joueurs de l'équipe sélectionnée »**, l'équipe est alors extraite de la liste des équipes enregistrées, l'écran suivant apparait

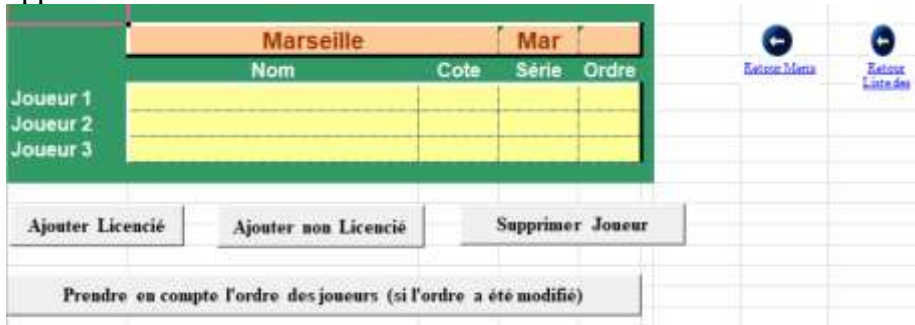

### **5 Choix sont proposés :**

- Ajouter Licencié
- Ajouter non Licencié
- Supprimer Joueur
- Prendre en compte l'ordre des joueurs (si l'ordre a été modifié)
- Retour liste des équipes (en haut à droite)

# **1) Ajouter Licencié**

Cette option s'adresse aux joueurs possédant une licence enregistrée à la FISF ou ayant une cote classique enregistrée à la FISF.

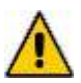

Un message apparaît si le logiciel détecte que le fichier joueurs.csv date de plus de 6 jours. Assurez-vous que vous avez bien téléchargé le dernier classement mis en ligne.

Cliquer provoque l'affichage de l'écran suivant

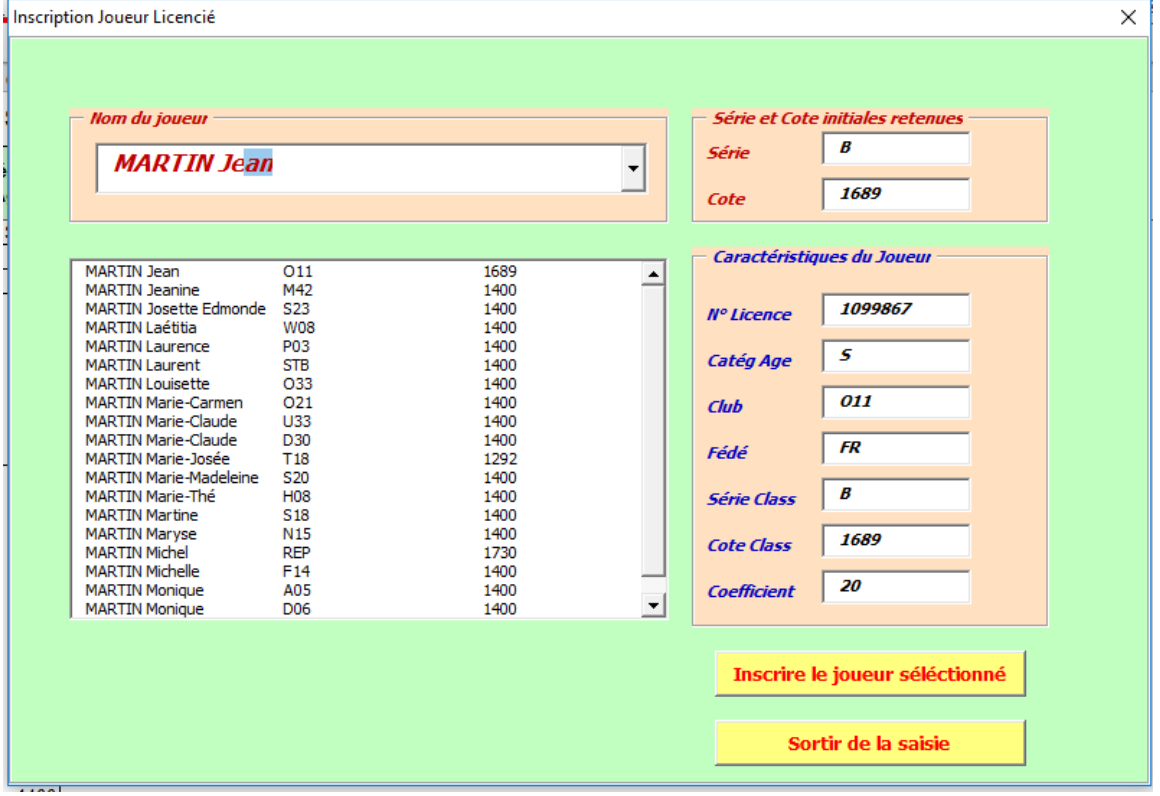

Entrez le **Nom du Joueur** dans le champ prévu à cet effet

ou

cherchez le joueur dans la liste accessible en cliquant sur la flèche située à droite du champ de saisie

ou

double-cliquez sur le nom dans la liste dessous.

Toutes les informations suivantes apparaissent automatiquement

**N° de Licence Catégorie d'âge Club Fédé Série Classique Cote Classique Coefficient :** coefficient K, fonction de l'ancienneté ou du niveau, il permettra d'effectuer le calcul de la cote au cours du tournoi

# **Série et Cote initiales retenues pour le tournoi**

Quand le joueur est sélectionné, cliquez sur le bouton **« Inscrire le joueur sélectionné »**, le joueur est alors inscrit. Voir plus loin pour le supprimer en cas d'erreur ou de désistement.

Entrez le **Nom du joueur** suivant et ainsi de suite.

Le bouton **« Sortir de la saisie »** permet de fermer la grille de saisie, celle-ci pourra être rappelée pour des inscriptions complémentaires.

# **2) Ajouter non Licencié**

Cette option s'adresse aux joueurs ne possédant pas de licence FISF ou n'ayant pas de cote classique enregistrée à la FISF

Cliquez provoque l'affichage de l'écran suivant

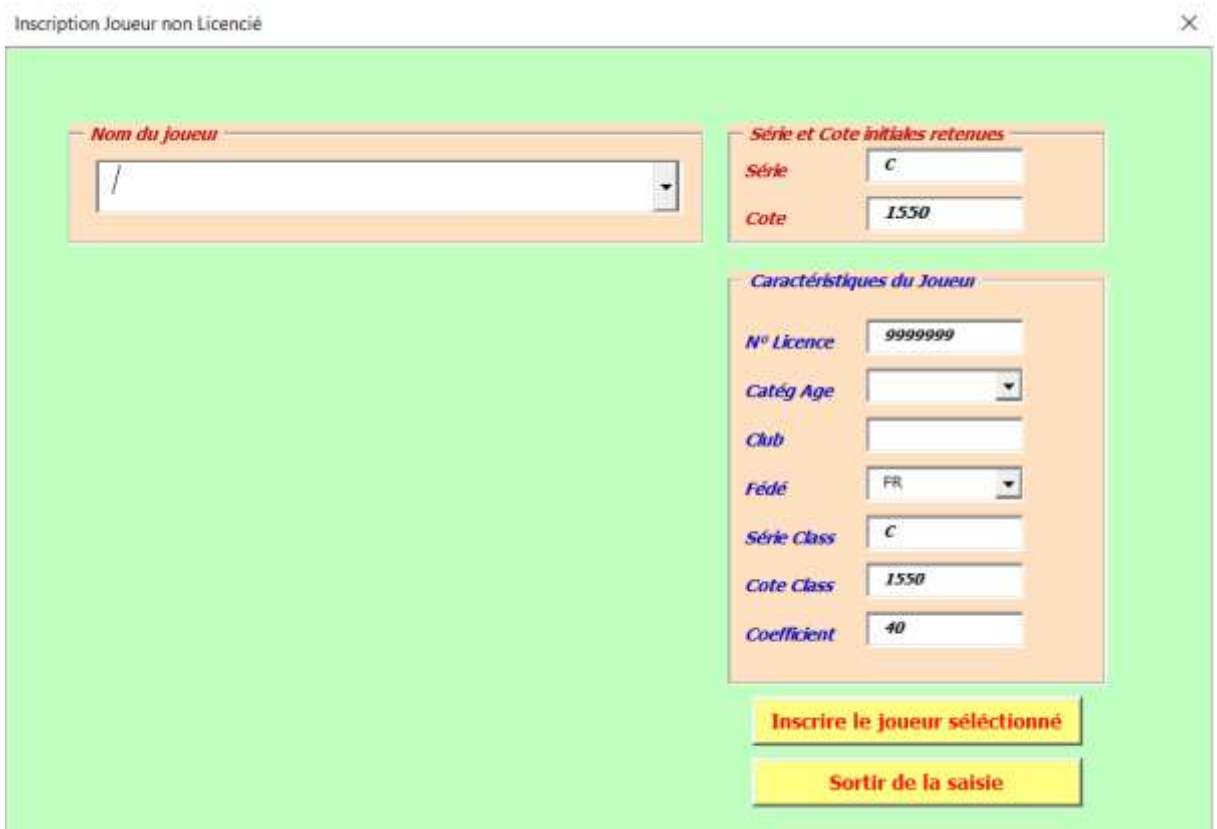

Entrez le **Nom du Joueur** dans le champ prévu à cet effet. Essayez de respecter la saisie du nom en majuscule et le prénom en minuscule afin de rester cohérent avec les joueurs licenciés inscrits.

Le joueur non licencié est considéré comme série classique C, cote classique 1550 et coefficient 40. Ces informations ainsi que toutes celles concernant la rubrique

**« caractéristiques du joueur »** peuvent être modifiées dans la grille de saisie.

En revanche la rubrique **« Série et Cote initiales retenues »** sont générées automatiquement en fonction des informations renseignées.

**NB : Pour enregistrer le joueur X (en cas de présence de l'équipe X ou d'une équipe incomplète), on utilisera le bouton « Ajouter Licencié » en saisissant « X » dans le Nom du Joueur. Pour l'équipe X, on entrera 3 fois le joueur X**

# **3) Supprimer Joueur**

Cette option permet de supprimer un ou plusieurs joueurs de la liste des inscrits suite à erreur de saisie ou un changement de joueur.

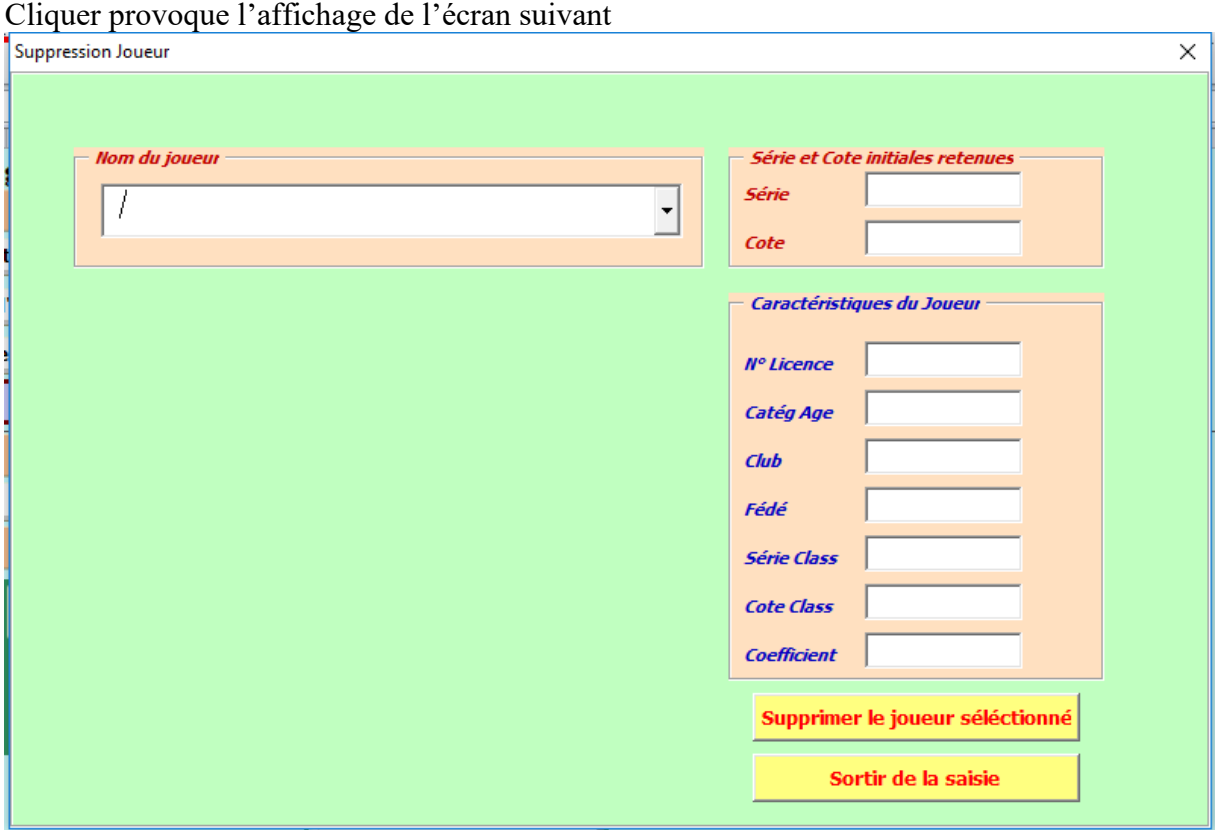

Entrez le **Nom du Joueur** dans le champ prévu à cet effet ou cherchez le joueur dans la liste accessible en cliquant sur la flèche située à droite du champ de saisie.

Quand le joueur est sélectionné, cliquez sur le bouton **« Supprimer le joueur sélectionné »**, le joueur est alors sorti de la liste de l'équipe.

Entrez le **Nom du joueur** suivant et ainsi de suite.

Le bouton **« Sortir de la saisie »** permet de fermer la grille de saisie.

### **4) Prendre en compte l'ordre des joueurs (si l'ordre a été modifié)**

Quand les joueurs d'une équipe sont enregistrés, l'écran devient par exemple

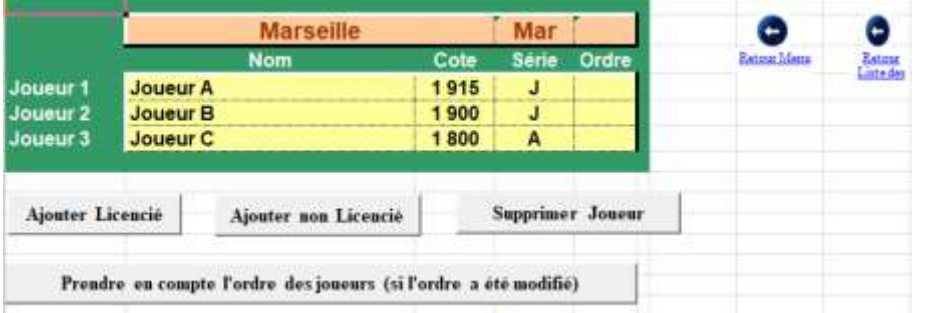

Par défaut, les joueurs sont classés dans une équipe dans l'ordre décroissant de leur cote. Uniquement dans le cadre de la Coupe des Nations, il est possible de modifier l'ordre des joueurs.

Pour cela, il convient d'indiquer l'ordre dans la colonne prévue à cet effet en saisissant 1 pour celui qui sera Joueur 1, 2 pour le Joueur 2 et 3 pour le Joueur 3. L'ordre ainsi déterminé sera pris en compte en cliquant sur le bouton « Prendre en compte l'ordre des joueurs (si l'ordre a été modifié) ».

### **5) Retour liste des équipes**

On peut alors visualiser la liste de tous les joueurs inscrits en cliquant sur le bouton « Retour liste des inscrits ».

Ce qui affiche l'écran suivant

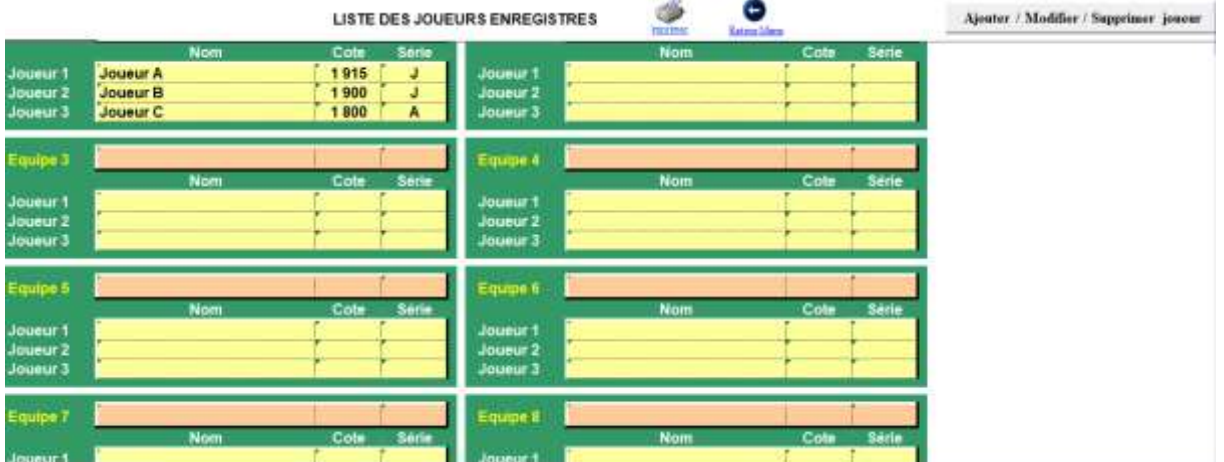

On peut ensuite inscrire les joueurs d'une autre équipe dont le nom est préalablement enregistré ou revenir au menu pour inscrire une autre équipe.

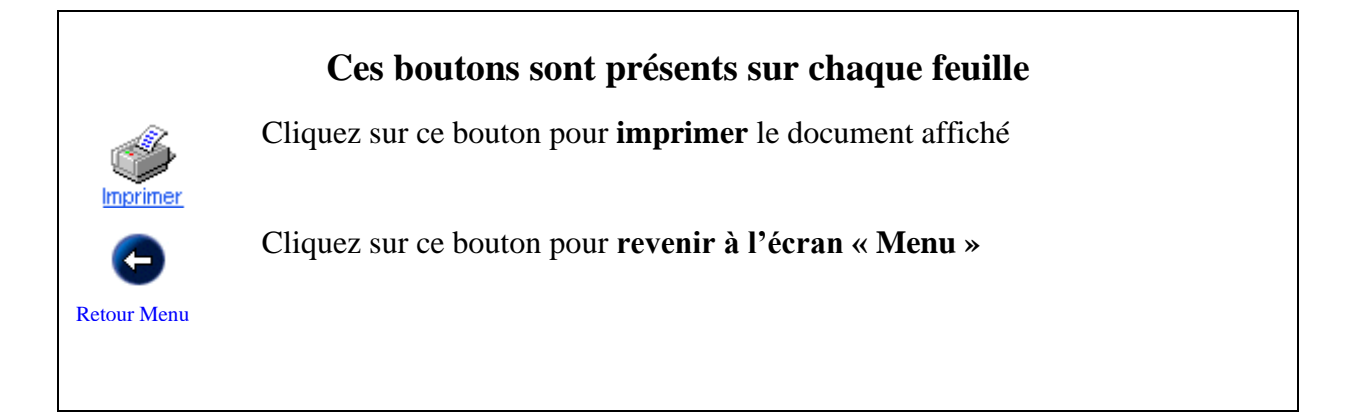

# **4 Liste des équipes enregistrées / Tirage au sort**

Cette option permet d'afficher à tout moment la liste des équipes enregistrées. Cette liste est présentée dans l'ordre alphabétique des noms des équipes. La cote initiale est la somme des cotes des 3 joueurs composant l'équipe.

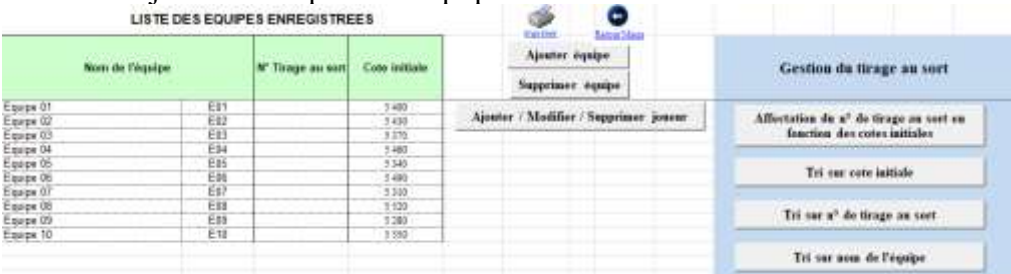

Elle permet aussi de gérer l'ordre des équipes en vue de la constitution des matchs.

*Il faut noter que les 3 boutons de tri sont des boutons d'affichage des équipes dans l'ordre désiré (tri sur cote initiale, sur n° de tirage au sort ou sur nom de l'équipe), ils n'ont aucune incidence sur l'affectation de l'ordre des équipes pour la constitution des matchs.*

Il existe deux options possibles pour gérer l'ordre des équipes en vue de la constitution des matchs :

### **1) l'ordre des équipes est déterminé par tirage au sort intégral**

La colonne « N° Tirage au sort » accueille l'ordre dans lequel l'équipe est sortie du chapeau. Il faut saisir 1 pour l'équipe sortie en premier, 2 pour l'équipe sortie en  $2^e$  et ainsi de suite. L'équipe X est considérée comme l'équipe tirée en dernier. Par exemple, s'il y a 9 équipes, il faut saisir 10 pour X.

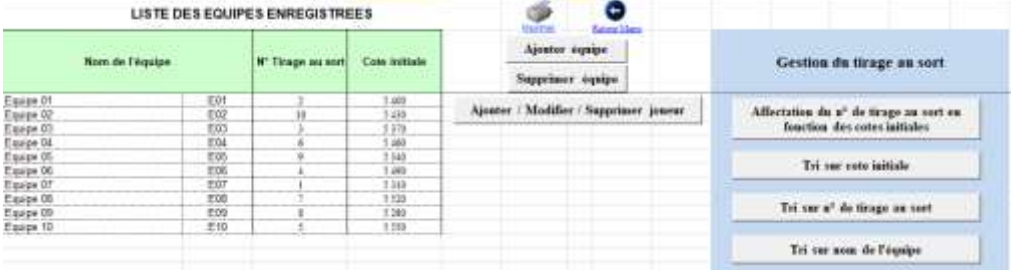

On peut cliquer sur le bouton « Tri sur n° de tirage au sort » pour obtenir l'affichage des équipes selon le tirage au sort.

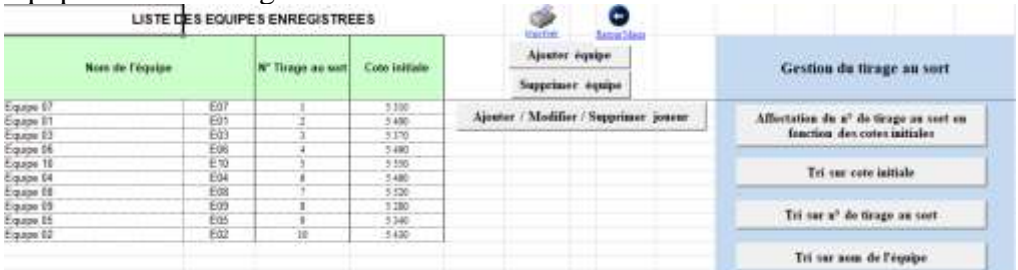

### **2) l'ordre des équipes est celui du cumul des cotes initiales**

Pour cela, il faut cliquer sur le bouton « Affectation du n° de tirage au sort en fonction des cotes initiales », l'équipe qui possède la plus forte cote initiale est placée en tête de classement avec le n°1 comme ci-dessous

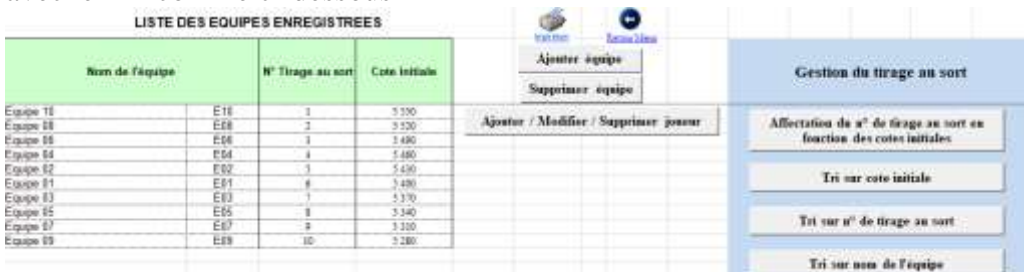

Il est possible de modifier cet ordre manuellement en agissant sur la colonne «  $N^{\circ}$  de tirage au sort ».

#### **5 Nombre d'équipes enregistrées**

Il s'agit d'un indicateur du nombre d'équipes enregistrées. Celui-ci se met à jour automatiquement lors de la saisie des noms des équipes.

#### **6 DERNIERES ACTIONS EFFECTUEES**

Il s'agit de la liste des 4 dernières actions effectuées, la dernière se situant sur la première des 4 lignes, l'avant-dernière sur la deuxième, etc...

# **FINALISATION DE LA SAISIE**

#### <span id="page-10-0"></span>**7 Lancer le traitement**

**Ce bouton doit obligatoirement être utilisé. Ceci dès que toutes les équipes et tous les joueurs ont été enregistrés.**

Il permet d'initialiser et d'aménager les différentes feuilles pour le bon déroulement du tournoi.

Pour cela, cliquer sur ce bouton.

Il permet également de déterminer les divers **paramètres de déroulement du tournoi** (nombre de rondes, organisation d'une finale, etc..)

*[voir en annexe les possibilités de paramétrage](#page-14-0)*.

Suite à ce paramétrage, l'écran « Menu » s'adaptera au nombre de rondes à disputer. Une à trois lignes supplémentaires « Tableau final » pourront apparaître en cas de matchs par élimination en fin de tournoi.

*[voir en annexe l'utilisation du Tableau Final](#page-18-0)*.

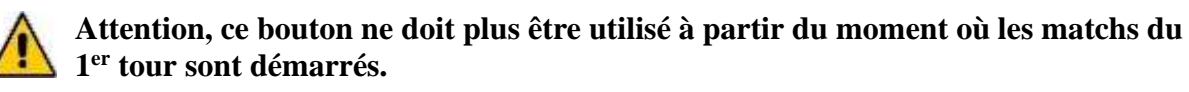

Si vous cliquez par erreur, un message de sécurité permet d'annuler la demande.

#### **8 CLASSEMENT INITIAL**

Cette option permet d'afficher le classement initial. Cette liste est présentée dans l'ordre du tirage au sort ou des cotes initiales.

C'est à partir de ce classement que la composition et l'ordre des matchs du 1<sup>er</sup> tour et éventuellement des tours suivants seront déterminés.

# **DEROULEMENT DU TOURNOI**

#### **9 Constituer les matchs**

Ce bouton permet de constituer les matchs selon les critères officiels (voir règlement). Deux feuilles de matchs sont alors constituées, celle des matchs-équipes et celle des matchsjoueurs.

# **Attention, ce bouton ne doit plus être utilisé à partir du moment où les matchs d'un ou des tours suivants sont déterminés.**

Si vous cliquez par erreur, un message de sécurité permet d'annuler la demande.

### **Forfaits provisoires et abandons d'une équipe**

Un message vous invite à enregistrer l'absence pour ce tour d'une ou plusieurs équipes déjà inscrites, il permet également de notifier le retour d'une équipe absente lors du tour précédent.

Si aucun changement n'intervient par rapport au tour précédent cliquez Non au message sinon cliquez Oui.

En cas de changement, il suffit par la suite d'indiquer Présent ou Absent dans la colonne prévue à cet effet pour chaque équipe concernée.

Pour la constitution des matchs, les équipes absentes sont reléguées en fin de classement, les équipes de retour d'absence sont réintégrées dans le classement.

### **Forfaits provisoires et abandons d'un joueur**

Dans le cas où un joueur ne joue pas une ronde mais que l'équipe continue à participer, il suffira de lui donner un score de 0 point dans son match joueur. Ce qui donnera une défaite individuelle à -100 pour son équipe.

Il peut revenir pour une ronde ultérieure, en revanche, il ne pourra pas être remplacé s'il a déjà joué un match.

#### **10 Afficher la liste des matchs équipes**

Ce bouton permet d'afficher la liste des matchs entre équipes.

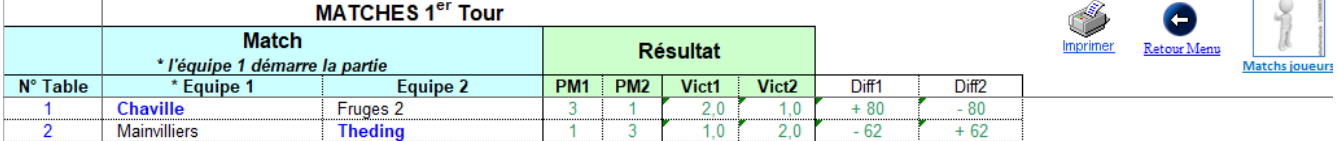

Il ne sera pas nécessaire de saisir quoi que ce soit dans cette liste, le résultat des matchs équipes sera mis à jour automatiquement en fonction des résultats des matchs joueurs de la façon suivante :

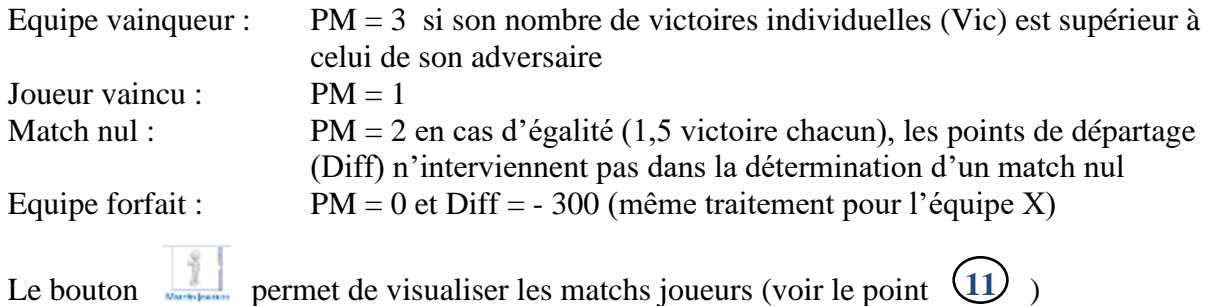

#### **11 Afficher la liste des matchs joueurs**

Ce bouton permet d'afficher la liste des matchs entre joueurs et de saisir les résultats des matchs.

Un exemple de liste des matchs joueurs après saisie des résultats :

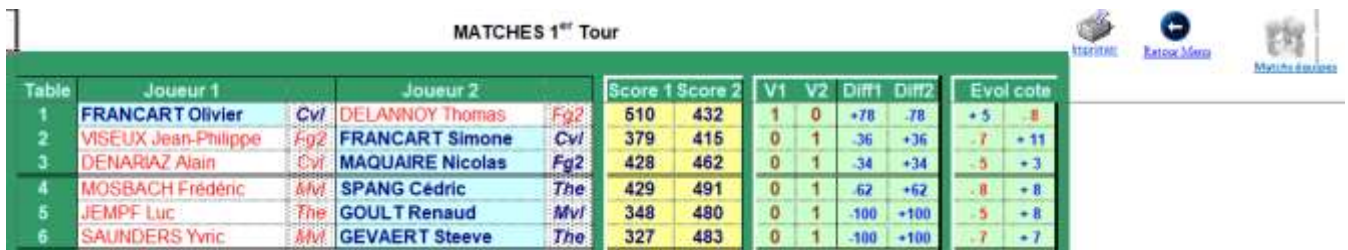

Il s'agit pour chaque match d'inscrire le score des matchs dans « Score1 » et « Score2 », le nombre de victoires individuelles (V1 et V2) et les points de départage (Diff1 et Diff2) sont alors calculés automatiquement de la façon suivante :

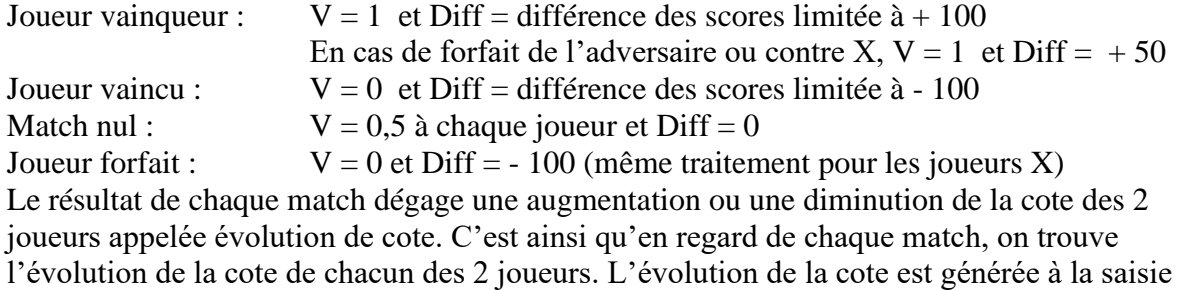

des scores selon la formule suivante :

*Evol cote =*  $K(W - W_e)$ 

*Avec* 

*K = coefficient, fonction de l'ancienneté ou du niveau W = performance réalisée (0-défaite, 1=victoire, 0.5=match nul) W<sup>e</sup> = probabilité de gagner le match (dépend de la différence entre les cotes de début de tournoi des 2 joueurs d'un match)*

 $(10)$ Le bouton permet de visualiser les matchs joueurs (voir le point

#### **12 Constituer le Classement**

Quand tous les résultats d'un tour sont enregistrés, cliquer sur ce bouton. Il a pour effet de constituer le classement intermédiaire par équipes qui sera la base de détermination des matchs du tour suivant.

#### **13 Afficher le Classement**

Ce bouton permet d'afficher le classement intermédiaire par équipes et éventuellement de l'imprimer.

#### **14 Fiche de Suivi individuelle**

Ce bouton permet de retracer pour une équipe donnée le suivi complet de son tournoi. Cette option peut être utilisée à tout moment lors du déroulement du tournoi et pour chacune des équipes. Cependant, la fiche de suivi individuelle prend tout son intérêt à la fin du tournoi. La fiche peut être imprimée ou simplement visualisée à l'écran. Elle peut être remise à chaque équipe et peut aider à la rédaction du compte-rendu du tournoi.

# **FIN DU TOURNOI**

#### **15 Création du fichier des résultats**

Ce bouton permet de créer le fichier résultats du tournoi qui doit être transmis dès la fin du tournoi à la DNSC à l'adresse suivante

# [dnsc@ffsc.fr](mailto:dnsc@ffsc.fr)

Après avoir cliqué sur ce bouton, un message vous donne le nom du fichier créé. Mémorisez le nom afin de le retrouver pour le joindre à votre mail.

#### **16 Afficher nouvelles cotes**

En formule interclubs, comme dans les formues individuelles, les cotes des joueurs évoluent.

Ce bouton permet d'afficher les nouvelles cotes et éventuellement de les imprimer. Cette action peut être utilisée après chaque tour. La cote présentée ne sera une cote effective qu'à la fin du tournoi. Lors du déroulement du tournoi, elle n'est que temporaire.

#### **17 Création du fichier FFSc**

Ce bouton permet de créer le fichier résultats du tournoi qui doit être transmis dès la fin du tournoi à la FFSc à l'adresse suivante

# [Classique@ffsc.fr](mailto:Classique@ffsc.fr)

Après avoir cliqué sur ce bouton, un message vous donne le nom du fichier créé. Mémorisez le nom afin de le retrouver pour le joindre à votre mail.

# **IL EST VIVEMENT CONSEILLE D'ENREGISTRER LE FICHIER LE PLUS FREQUEMMENT POSSIBLE TOUT AU LONG DU TOURNOI**

### **Annexe**

# **[LES PARAMETRES DU TOURNOI](#page-10-0)**

<span id="page-14-0"></span>Le paramétrage sera différent selon le type d'interclubs disputé

# **Interclubs régionaux :**

La formule et le paramétrage diffèrent selon le nombre d'équipes enregistrées. Voir le règlement sur le site de la FFSc <https://www.ffsc.fr/classique.php?page=reglements>

# **Nombre d'équipes : 2**

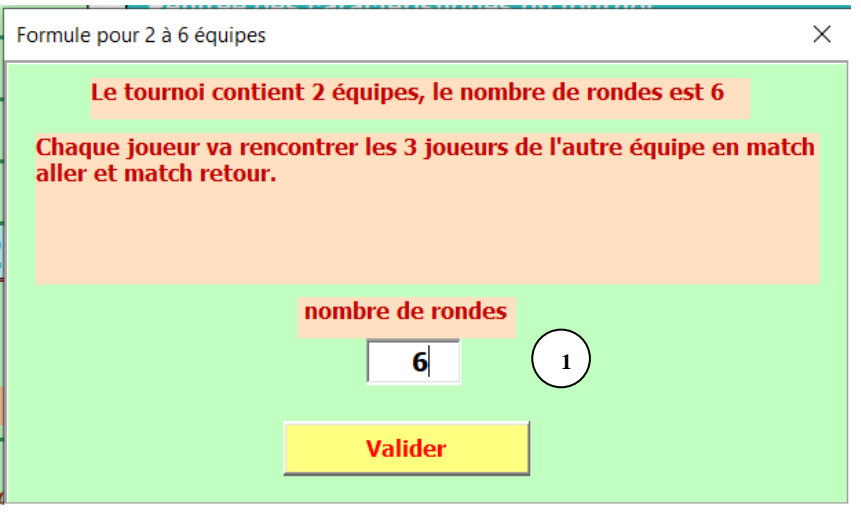

#### **Le nombre de rondes** : **1**

Le nombre de rondes affiché est 6 et n'est pas modifiable. Selon le règlement, les appariements sont effectués sur 6 rondes de telle sorte que :

- chaque joueur rencontre les joueurs de l'autre équipe en matchs aller et retour.

# **Nombre d'équipes : 3**

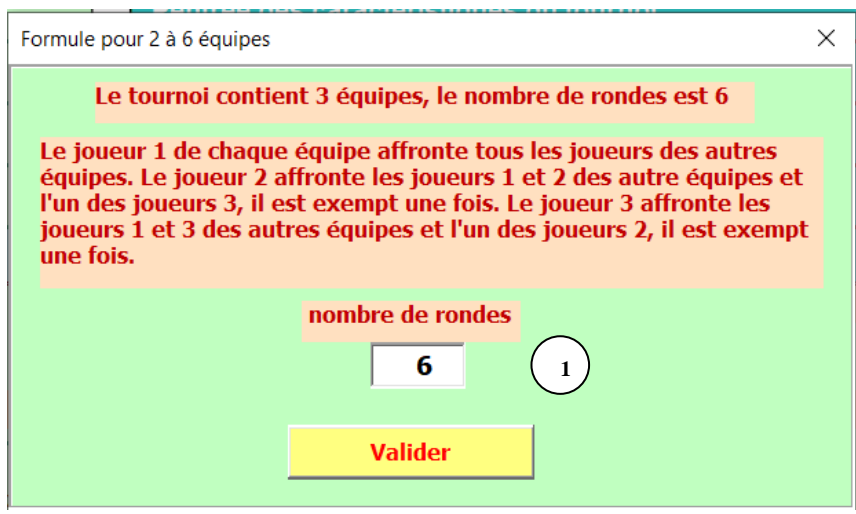

#### **Le nombre de rondes** : **1**

Le nombre de rondes affiché est 6 et n'est pas modifiable. Selon le règlement, les appariements sont effectués sur 6 rondes de telle sorte que :

- le joueur 1 de chaque équipe affronte tous les joueurs des autres équipes
- le joueur 2 affronte les joueurs 1 et 2 des autres équipes et l'un des joueurs 3, il est exempt une fois
- le joueur 3 affronte les joueurs 1 et 3 des autres équipes et l'un des joueurs 2, il est exempt une fois

# **Nombre d'équipes : 4**

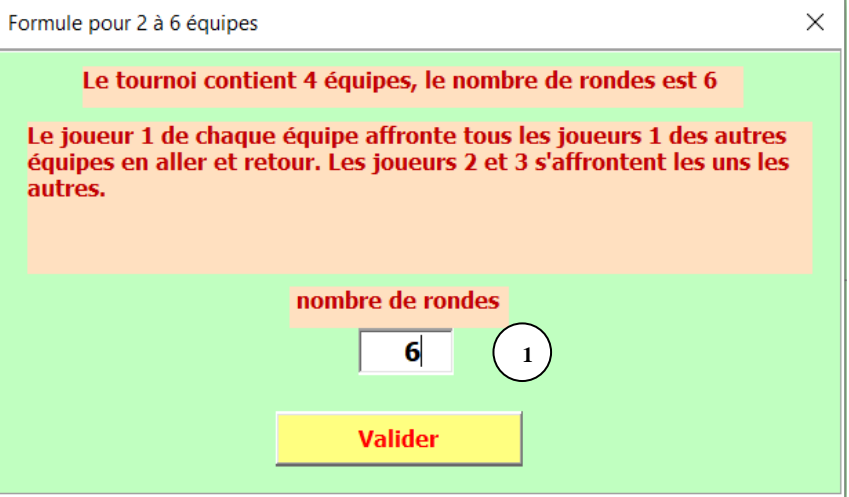

#### **Le nombre de rondes** : **1**

Le nombre de rondes affiché est 6 et n'est pas modifiable. Selon le règlement, les appariements sont effectués sur 6 rondes de telle sorte que :

- le joueur 1 de chaque équipe affronte les joueurs 1 des autres équipes en aller et retour
- le joueur 2 et 3 s'affrontent les uns les autres

# **Nombre d'équipes : 5 ou 6**

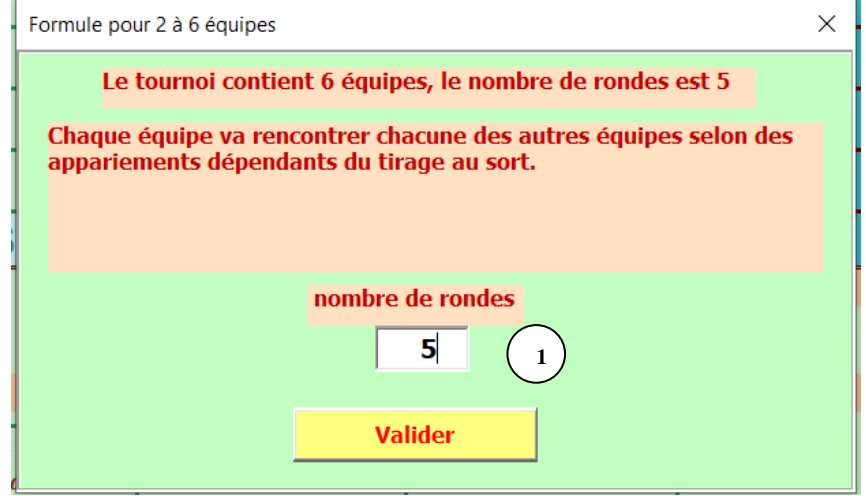

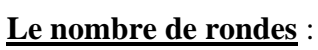

**1**

Le nombre de rondes affiché est 5 et n'est pas modifiable. Selon le règlement, les appariements sont effectués sur 5 rondes de telle sorte que :

- chaque équipe rencontre chacune des autres équipes – joueurs 1 contre joueurs 1, joueurs 2 contre joueurs 2, joueurs 3 contre joueurs 3

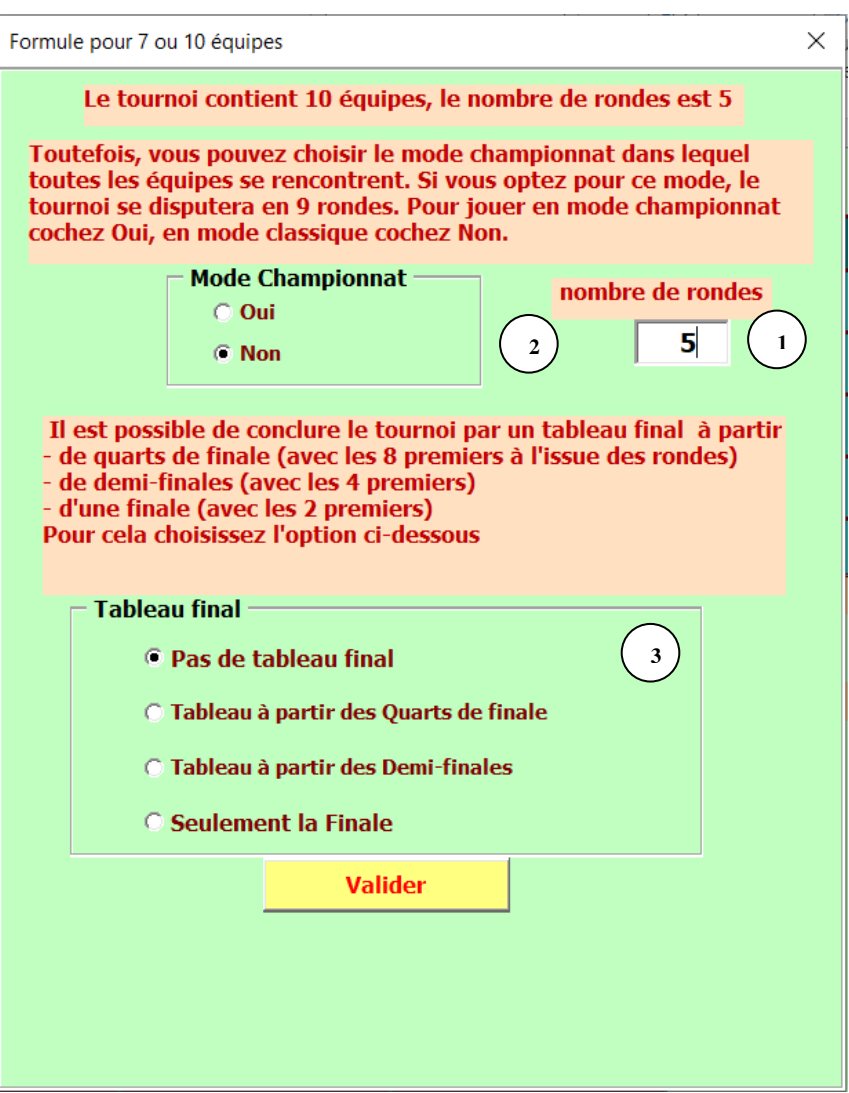

#### **Le nombre de rondes** : **1**

Le nombre de rondes affiché est 5 et n'est pas modifiable. Les appariements sont effectués sur 5 rondes selon le règlement de la Formule Classique individuelle.

Il est cependant possible de choisir le Mode Championnat décrit ci-dessous.

#### **Mode Championnat** : **2**

Ce mode permet à chaque équipe de rencontrer toutes les autres.

Attention, le nombre de rondes n'est plus 5, mais N-1 si N est le nombre d'équipes.

Ainsi, pour un tournoi réunissant 10 équipes, le nombre de rondes serait de 9.

#### **Tableau final** : **3**

Il est possible, en mode Championnat ou non, de conclure le tournoi par un tableau final. Ce tableau final peut être simplement une finale entre les 2 premières équipes du classement à l'issue des rondes.

On peut également choisir de jouer des demi-finales, puis finale et match de classement entre les 4 premiers du classement à l'issue des rondes.

De même, à condition qu'il y ait au moins 8 équipes, on pourra jouer des quarts de finale, puis demi-finales, puis finale et matches de classement entre les 8 premiers du classement à l'issue des rondes.

# **Nombre d'équipes : 11 et plus**

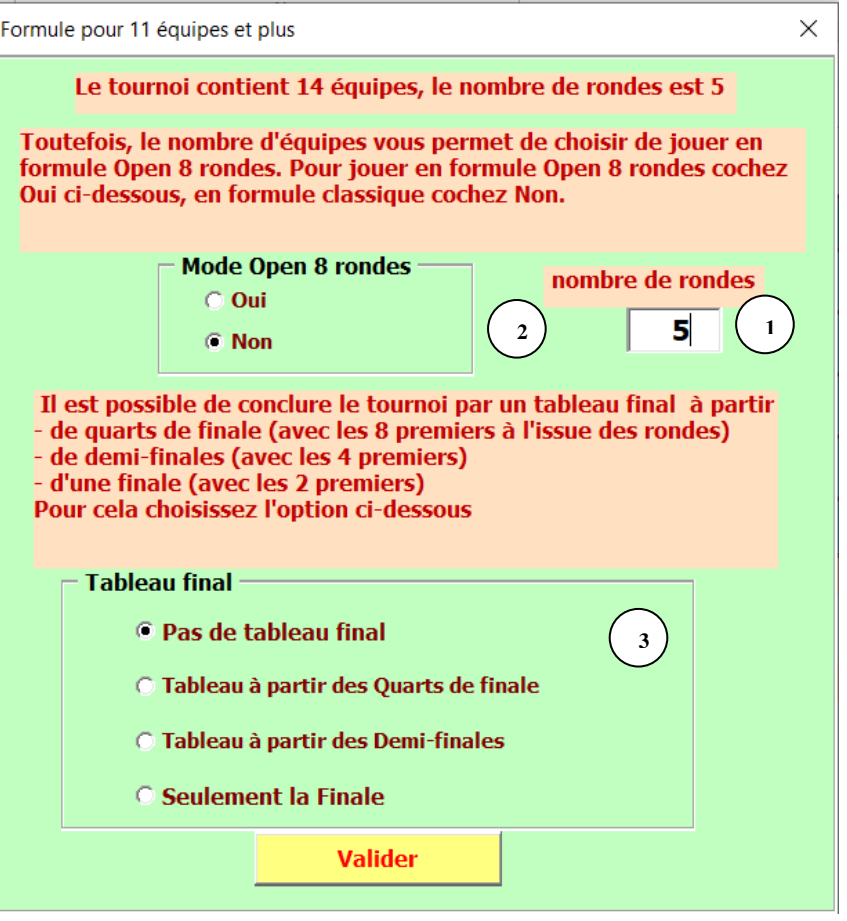

#### **Le nombre de rondes** : **1**

Le nombre de rondes affiché est 5 et n'est pas modifiable. Les appariements sont effectués sur 5 rondes selon le règlement de la Formule Classique individuelle.

Il est cependant possible de choisir le Mode Open 8 rondes décrit ci-dessous.

#### **Mode Open 8 rondes** : **2**

Ce mode permet disputer le tournoi en Formule Open 8 rondes. Les appariements sont effectués sur 8 rondes selon le règlement de la Formule Open individuelle.

### **Tableau final** : **3**

Il est possible, en mode Open 8 rondes ou non, de conclure le tournoi par un tableau final. Ce tableau final peut être simplement une finale entre les 2 premières équipes du classement à l'issue des rondes.

On peut également choisir de jouer des demi-finales, puis finale et match de classement entre les 4 premiers du classement à l'issue des rondes.

De même, on pourra jouer des quarts de finale, puis demi-finales, puis finale et matches de classement entre les 8 premiers du classement à l'issue des rondes.

**Annexe** 

# **[LE TABLEAU FINAL](#page-10-0)**

# <span id="page-18-0"></span>**Le menu :**

Dans le cas où vous avez choisi de terminer le tournoi par des quarts de finale et/ou demifinales et/ou finale, 1 à 3 lignes supplémentaires apparaissent dans le menu.

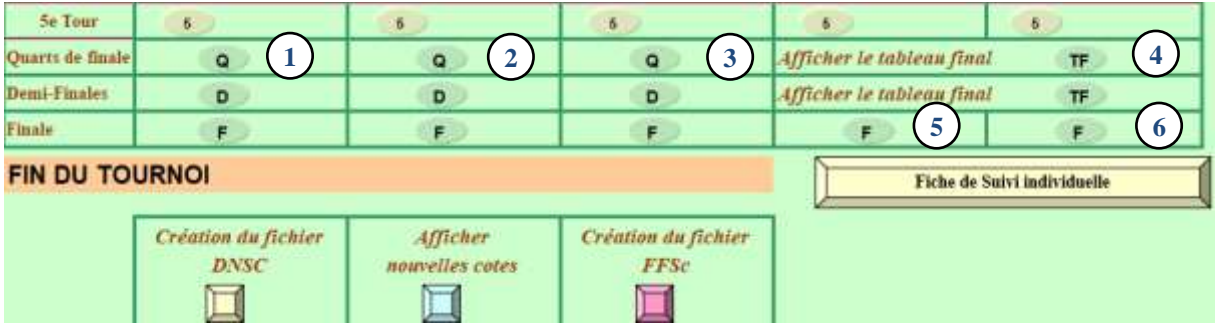

Comme pour les rondes habituelles, pour chaque tour, il s'agit de

- constituer les matchs les matchs sont constitués à partir du classement suite aux rondes ou des résultats du tour précédent du tableau final l'équipe qui démarre est déterminé aléatoirement par ICclassic.  $(1)$
- afficher la liste des matchs équipes  $(2)$
- afficher la liste des matchs joueurs qui vous permettra d'enregistrer les résultats des matchs  $\binom{3}{3}$

de plus, on peut

afficher le tableau final (voir ci-dessous).  $(4)$ 

Après que les résultats de la finale sont entrés, il faut

constituer le classement final **5**

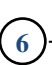

on peut ensuite le consulter

# **Le tableau final :**

Aucune saisie de résultat n'y est possible, il est constitué par l'intermédiaire de la constitution des matchs du Menu, et des résultats saisis dans la liste des matchs joueurs.

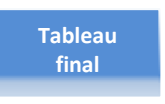

Ce bouton, présent dans la liste des matchs équipes ou joueurs des tours successifs du tableau final, permet à tout moment de consulter le tableau final complet.

Le tableau final est également accessible par le menu comme vu ci-dessus.

Il est la synthèse des résultats des matchs des quarts de finale, des demi-finales et de la finale, ainsi que des matchs de classement.

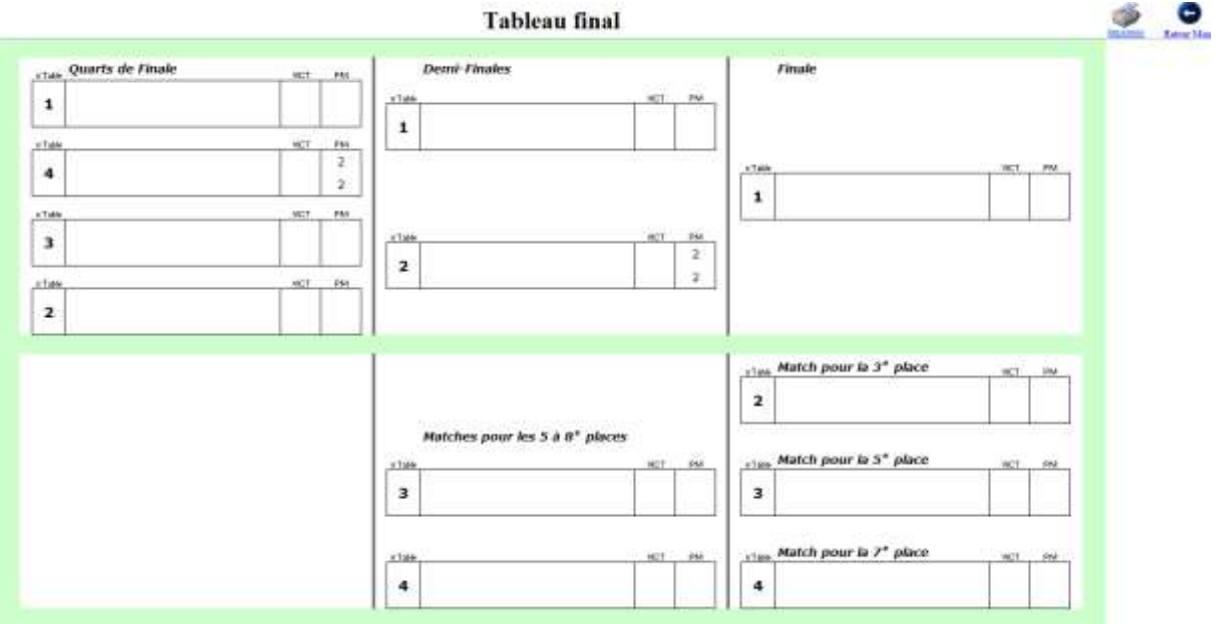